#### **ΤΑΚΤΙΚΗ ΓΕΝΙΚΗ ΣΥΝΕΛΕΥΣΗ**

Τετάρτη 1 Νοεμβρίου 2023 11:00π.μ. Αθήνα

#### **ΟΔΗΓΙΕΣ ΣΥΜΜΕΤΟΧΗΣ**

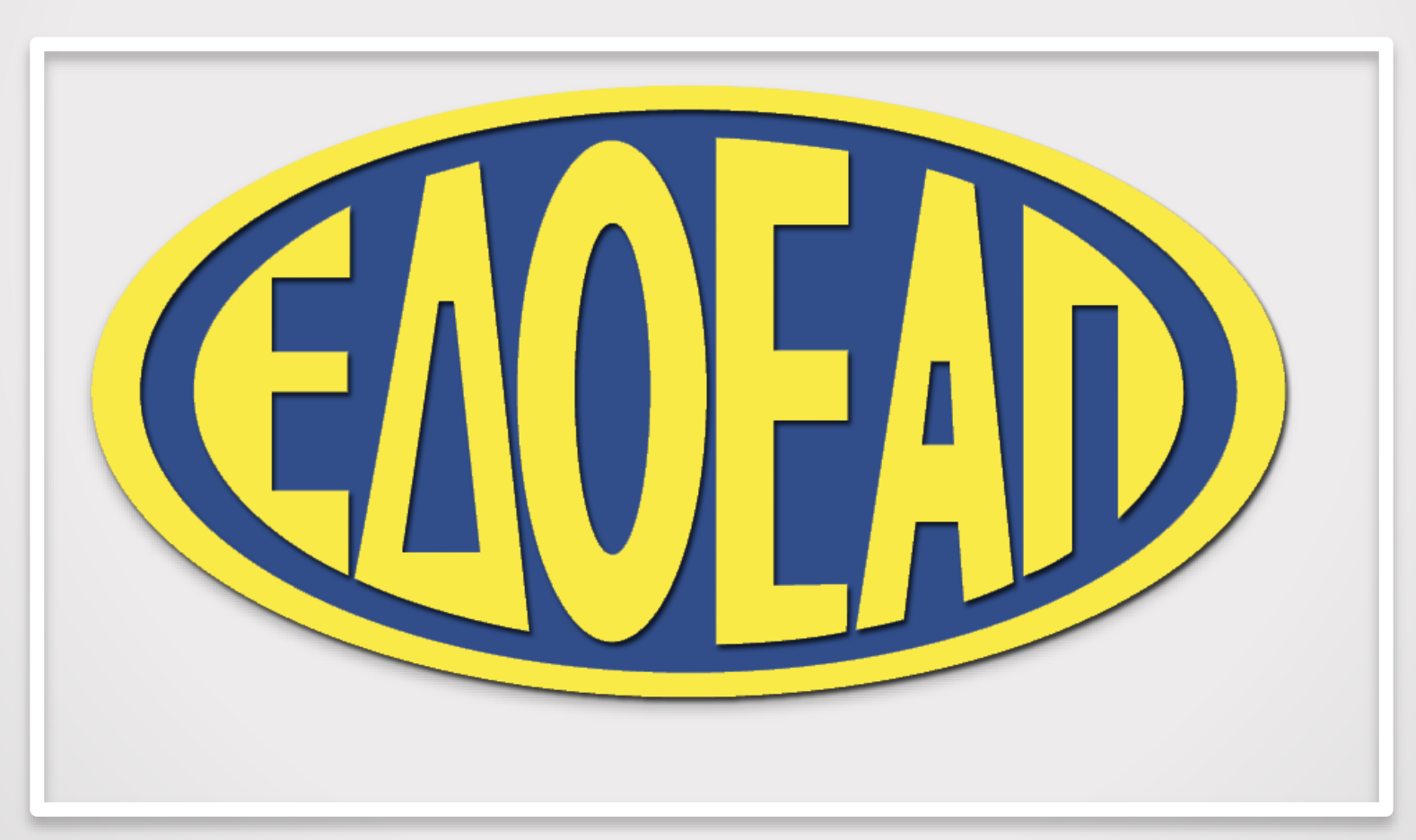

#### **Σύνδεση**

Για να συμμετάσχετε στην ζωντανή μετάδοση της Τακτικής Γενικής Συνέλευσης ακολουθήστε τα βήματα όπως παρουσιάζονται ενδεικτικά παρακάτω (βλ. εικόνα και βέλη):

1) ΑΠΟΔΕΧΤΕΙΤΕ τη Συλλογή και Επεξεργασία των Προσωπικών σας Δεδομένων για τους σκοπούς της Τακτικής Γενικής Συνέλευσης.

2) ΠΑΤΗΣΤΕ στον σύνδεσμο που σας υποδεικνύεται.

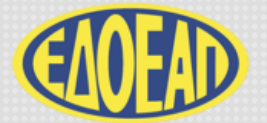

#### ΤΑΚΤΙΚΗ ΓΕΝΙΚΗ ΣΥΝΕΛΕΥΣΗ ΕΔΟΕΑΠ

Τετάρτη, 1 Νοεμβρίου 2023 11.00 Αθήνα

Ο ΕΔΟΕΑΠ προς διευκόλυνση της συμμετοχής χωρίς φυσική παρουσία των μελών του στην Τακτική Γενική Συνέλευση, τούς παρέχει τη δυνατότητα για την εξ αποστάσεως συμμετοχή τους σε πραγματικό χρόνο μέσω ζωντανής αναμετάδοσης. Ο Οργανισμός επιθυμεί να διαβεβαιώσει τα μέλη του, ότι έχει λάβει όλα τα απαραίτητα μέτρα για να διευκολύνει τη συμμετοχή τους στη Τακτική Γενική Συνέλευση, μέσω ενός απλού στη χρήση αλλά απολύτως ασφαλούς συστήματος, το οποίο επιτρέπει στον καθένα να ασκήσει το δικαίωμα συμμετοχής και ψήφου.

> Ενημερώθηκα και αποδέχομαι την επεξεργασία των αναγκαίων προσωπικών μου δεδομένων για τους σκοπούς της ανωτέρω Τακτικής Γενικής Συνέλευσης, ως εξειδικεύονται στην σχετική Ενημέρωση

> > Ζ Ενημερώθηκα και αποδέχομαι τα ανωτέρω

ΓΙΑ ΝΑ ΠΑΡΑΚΟΛΟΥΘΗΣΕΤΕ ΖΩΝΤΑΝΑ ΤΗΝ ΤΑΚΤΙΚΗ ΓΕΝΙΚΗ ΣΥΝΕΛΕΥΣΗ ΠΑΤΗΣΤΕ

**1**

Για τεχνική υποστήριξη καλέστε στο +30 210 94 60 803

Οδηγίες Συμμετοχής δείτε εδώ

**2**

### **Ταυτοποίηση Στοιχείων**

Ακολουθήστε τα παρακάτω βήματα για την ταυτοποίησή των στοιχείων σας, θα σας ζητηθεί να καταχωρίσετε: 1) Τα 5 πρώτα ψηφία του Αριθμού Μητρώου (ΑΜ) στον ΕΔΟΕΑΠ

Προσοχή: εάν ο ΑΜ σας είναι διψήφιος/ τριψήφιος θα πρέπει να προσθέσετε δύο/τρία μηδενικά στην αρχή του κατ' αντιστοιχία του παραδείγματος π.χ.: 99  $\rightarrow$  00099, 856  $\rightarrow$  00856.

2) Τον ΑΜΚΑ σας.

3) Πατήστε ΣΥΝΔΕΣΗ για να συνεχίσετε.

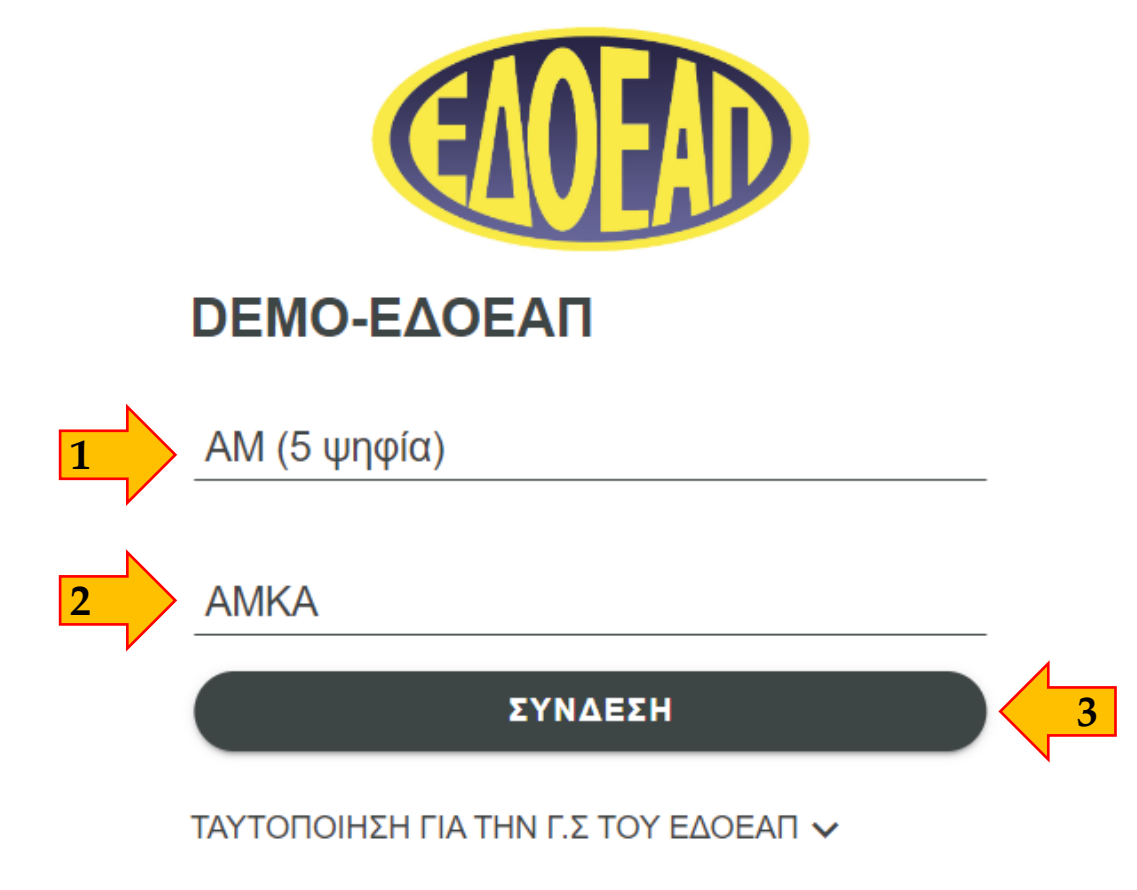

#### **Θέματα Ημερήσιας Διάταξης**

Tα θέματα της Ημερήσιας Διάταξης είναι διαθέσιμα καθ' όλη τη διάρκεια της Τακτικής ΓΣ.

1) Στα αριστερά της οθόνης στο εικονίδιο **Β΄** βρίσκετε η λίστα των θεμάτων της Ημερήσιας Διάταξης. Μπορείτε να τα μεταφορτώσετε (download) ή να τα εκτυπώσετε.

2) Για να επιστρέψετε στην αρχική οθόνη πατήστε το εικονίδιο

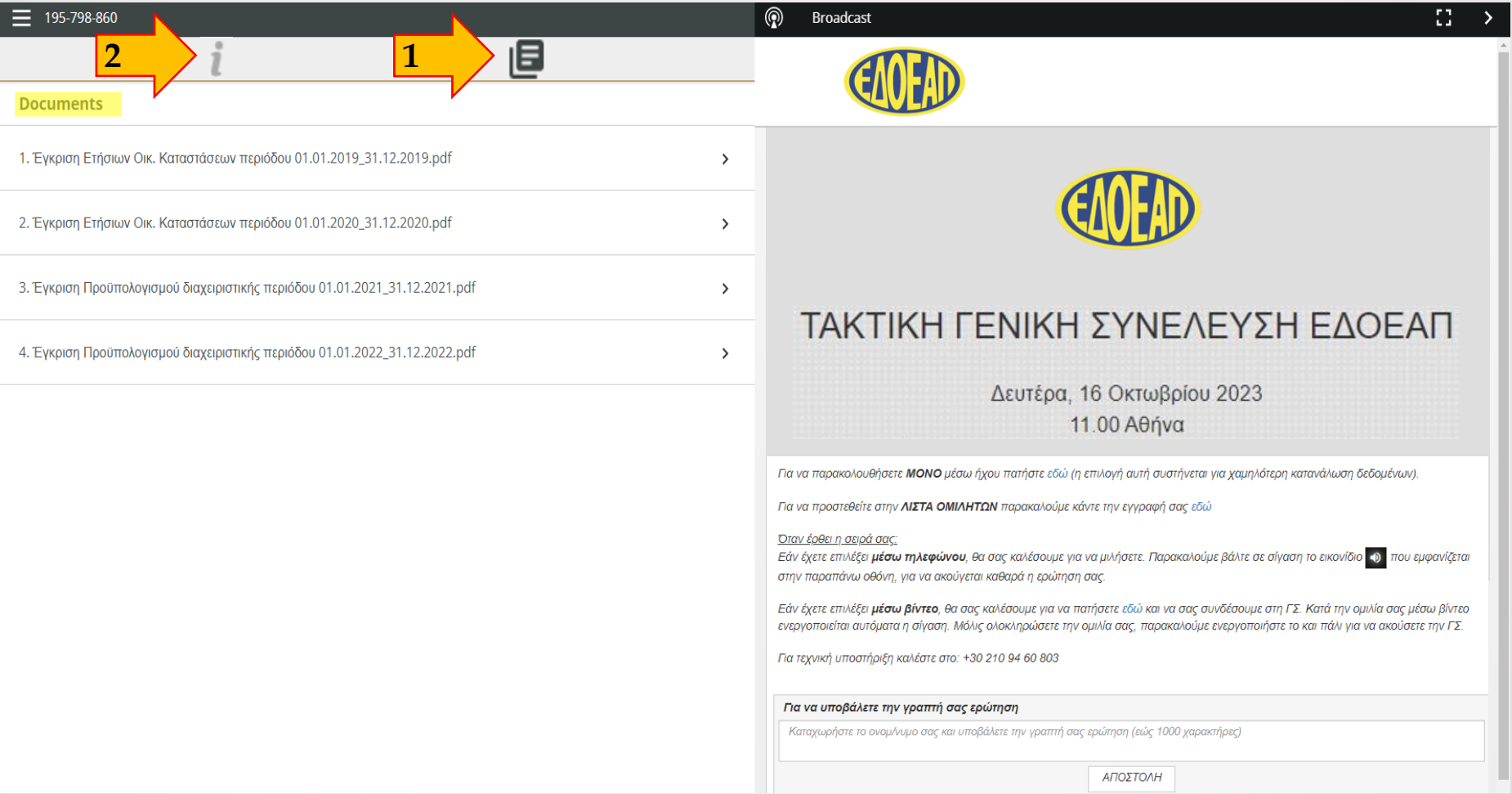

#### **Υποβολή Ψήφου**

Στη δεξιά πλευρά της οθόνης θα παρακολουθείτε την Γενική Συνέλευση, μόλις ξεκινήσει. Στην αριστερή πλευρά της οθόνης, θα διεξάγεται η ψηφοφορία, όταν εκκινήσει τη διαδικασία ο Πρόεδρος.

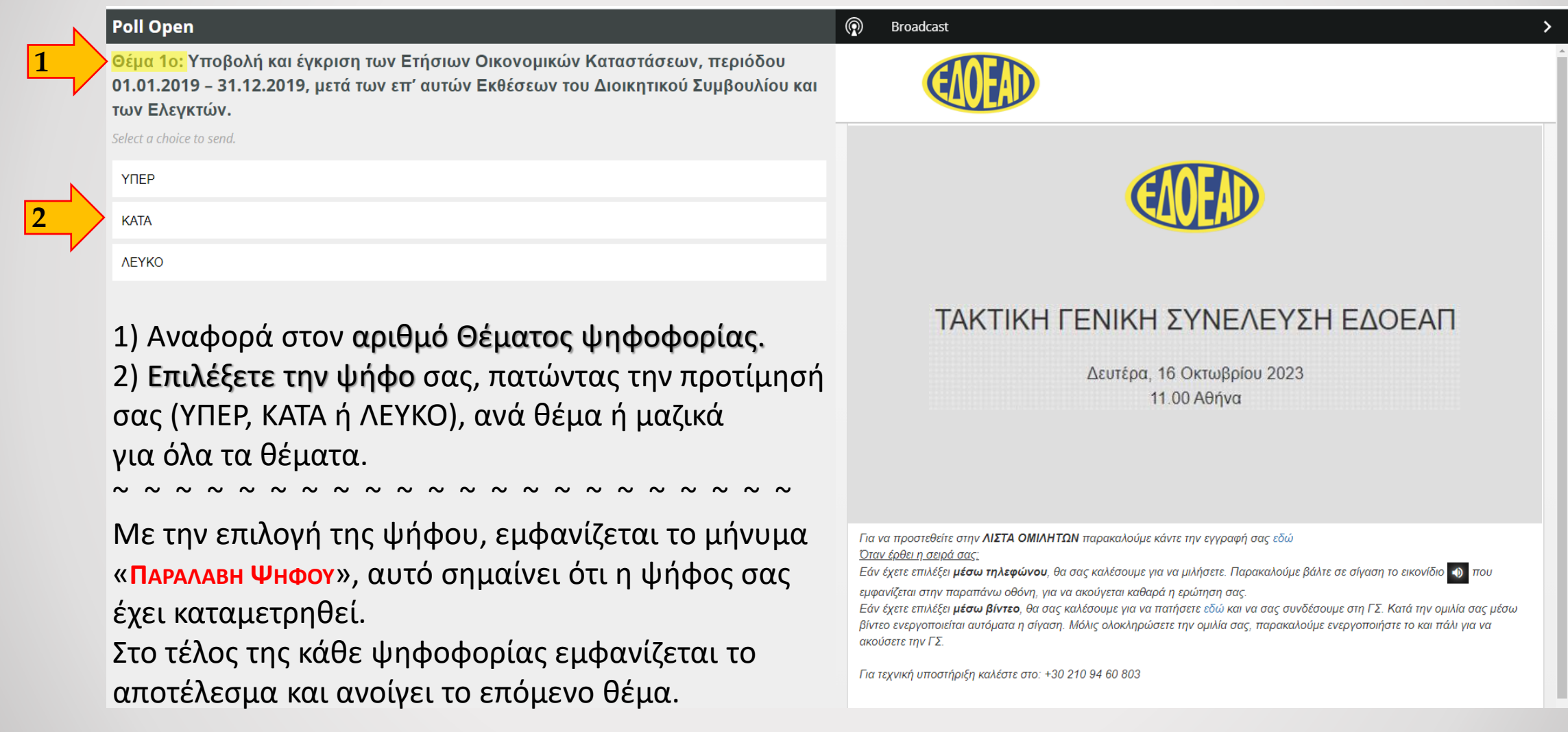

#### **Εγγραφή στη Λίστα Ομιλητών,**

Για την εγγραφή σας στην λίστα ομιλητών, εάν θέλετε να μιλήσετε ζωντανά στην Τακτική Γενική Συνέλευση, πατήστε στον σύνδεσμο που υποδεικνύεται (βλ. εικόνα και βέλος).

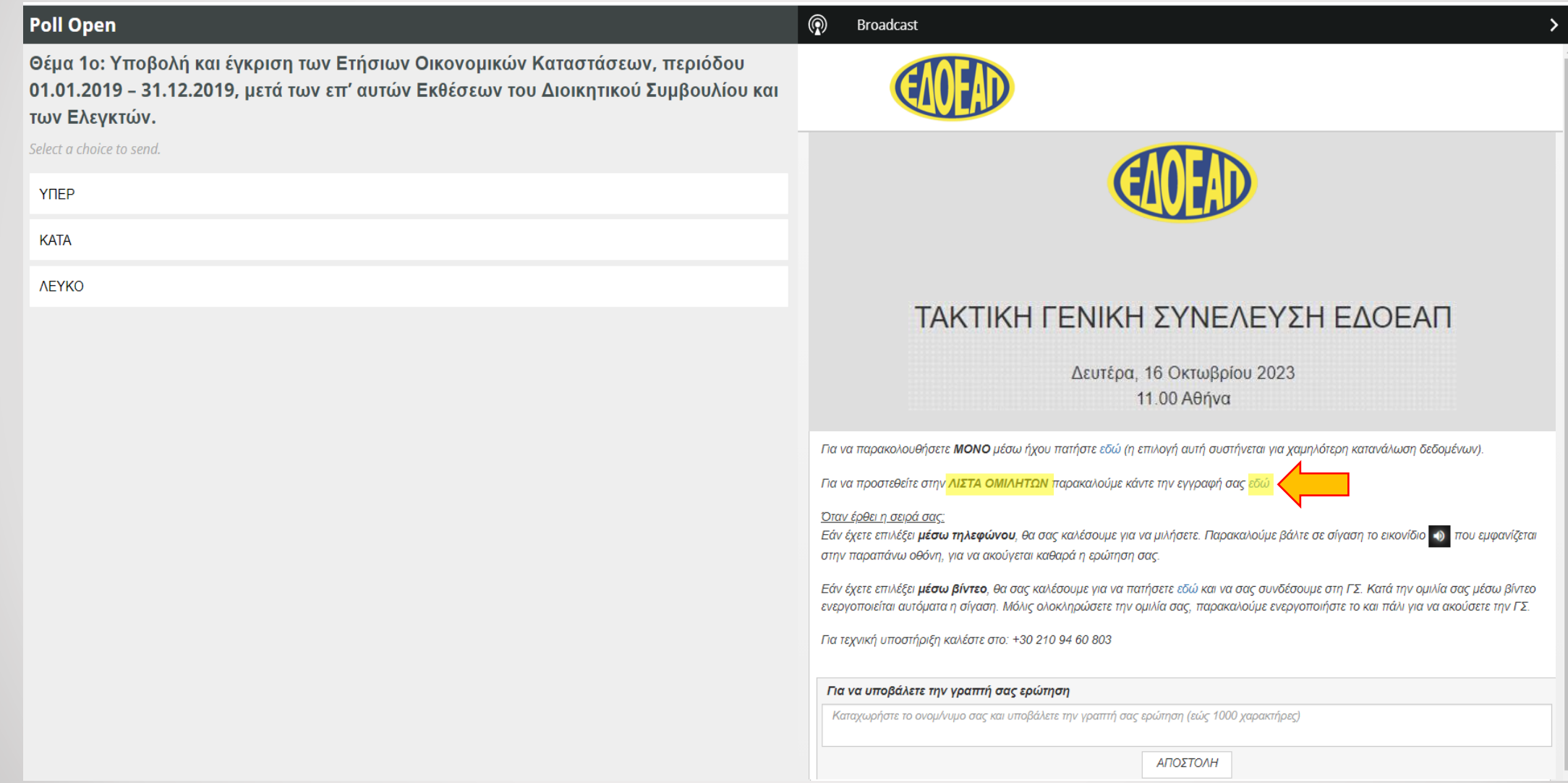

# **Εγγραφή στη Λίστα Ομιλητών**<sub>2</sub>

1) Συμπληρώστε όλα τα ζητούμενα προσωπικά στοιχεία, σωστά.

2) Επιλέξτε τον επιθυμητό τρόπο σύνδεσης, μέσω τηλεφώνου ή βίντεο, για να μπορέσετε να θέσετε ερώτηση ή να τοποθετηθείτε στην Τακτική ΓΣ.

3) Πατήστε Συνέχεια.

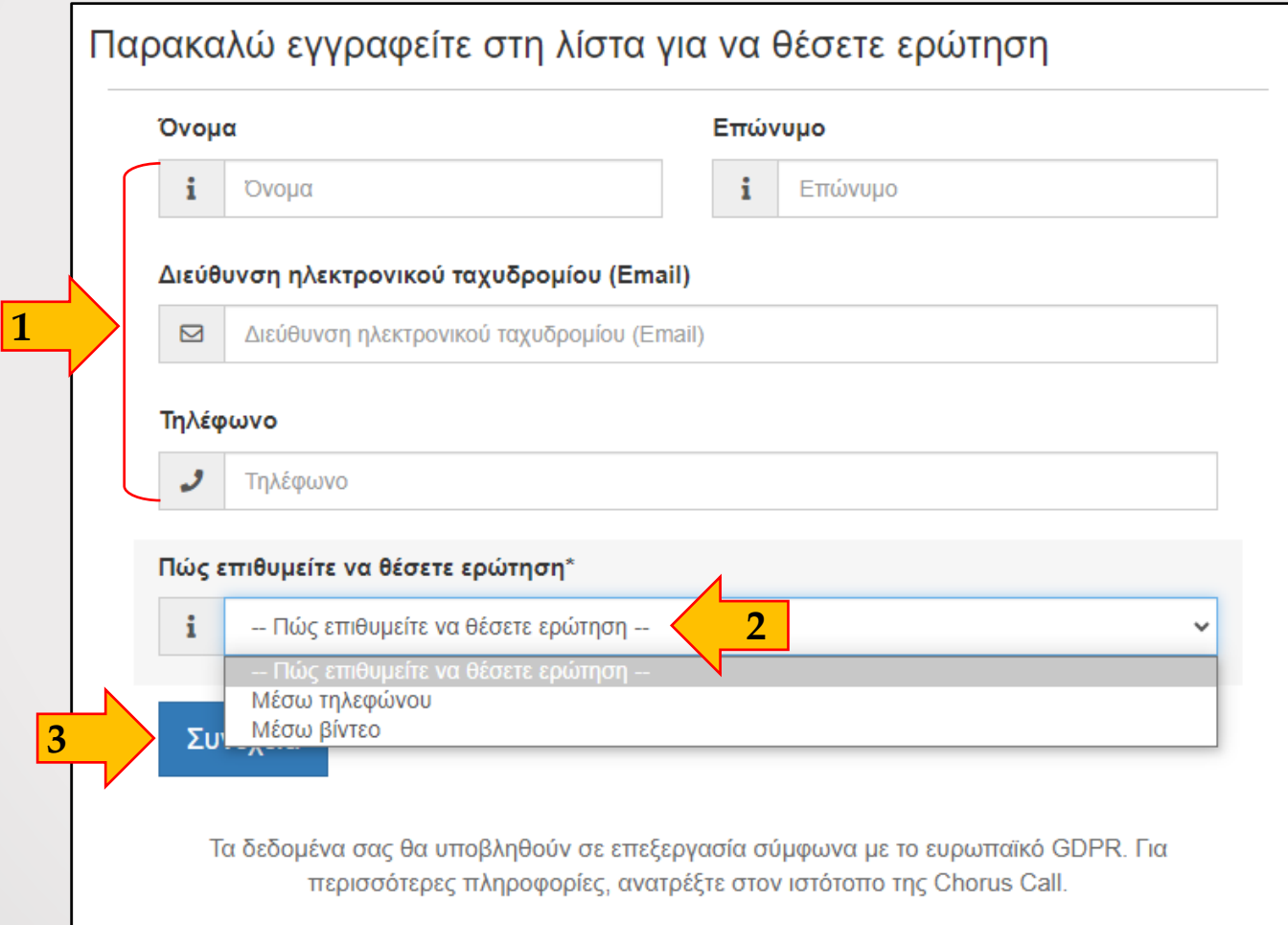

# **Ολοκλήρωση Εγγραφής στη λίστα ομιλητών**

Η εγγραφή σας έχει ολοκληρωθεί εφόσον δείτε το παρακάτω παράθυρο. Μπορείτε να κλείσετε το παράθυρο για να επιστρέψετε στην ζωντανή μετάδοση της Τακτικής ΓΣ.

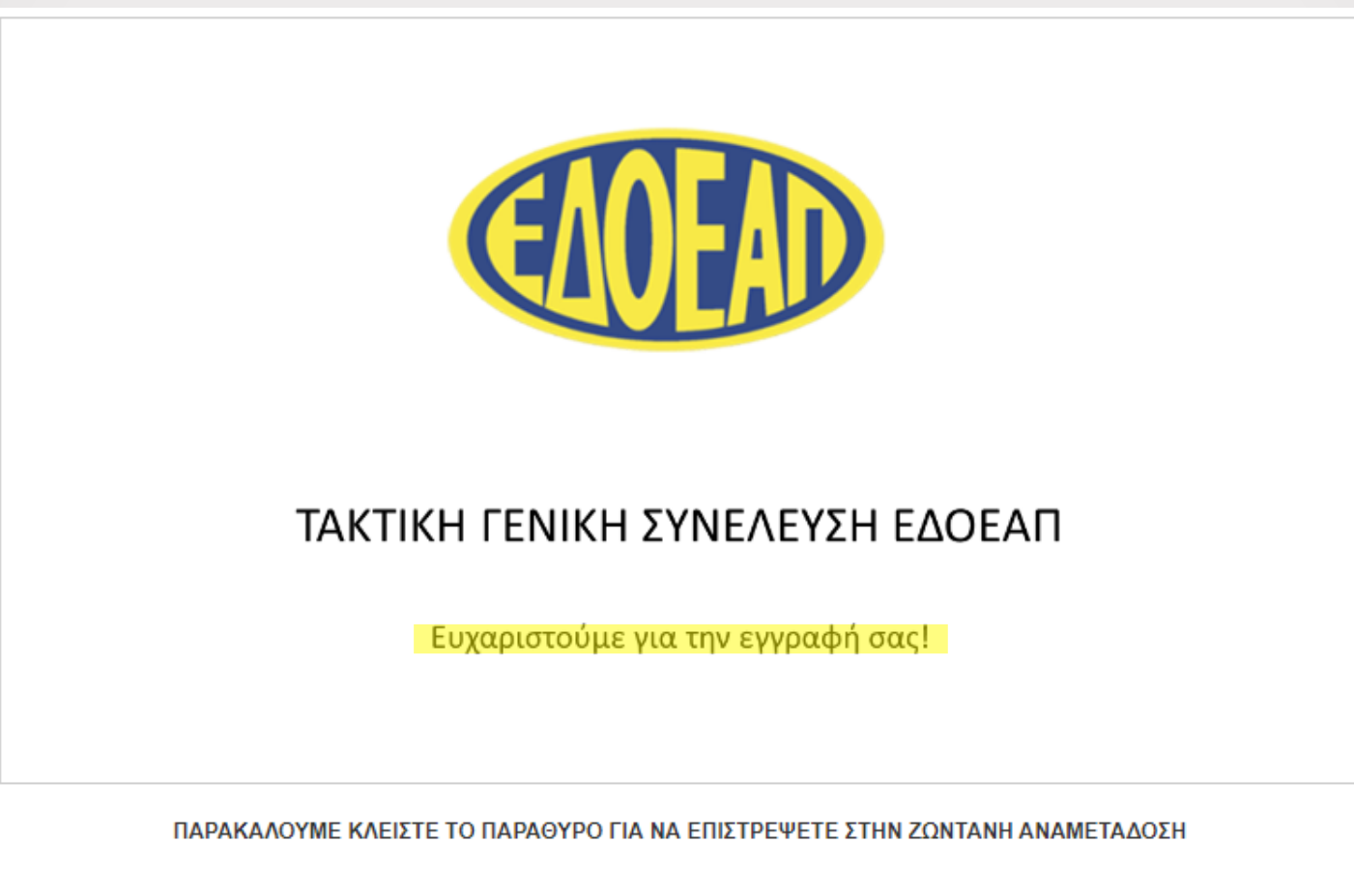

#### **Λίστα Ομιλητών**

Η λίστα των ομιλητών είναι εμφανής και ανανεώνεται αυτόματα καθ' όλη την διάρκεια της Τακτικής ΓΣ. Βρίσκεται στο κάτω αριστερά μέρος της οθόνης σας (βλ. εικόνα και βέλος)

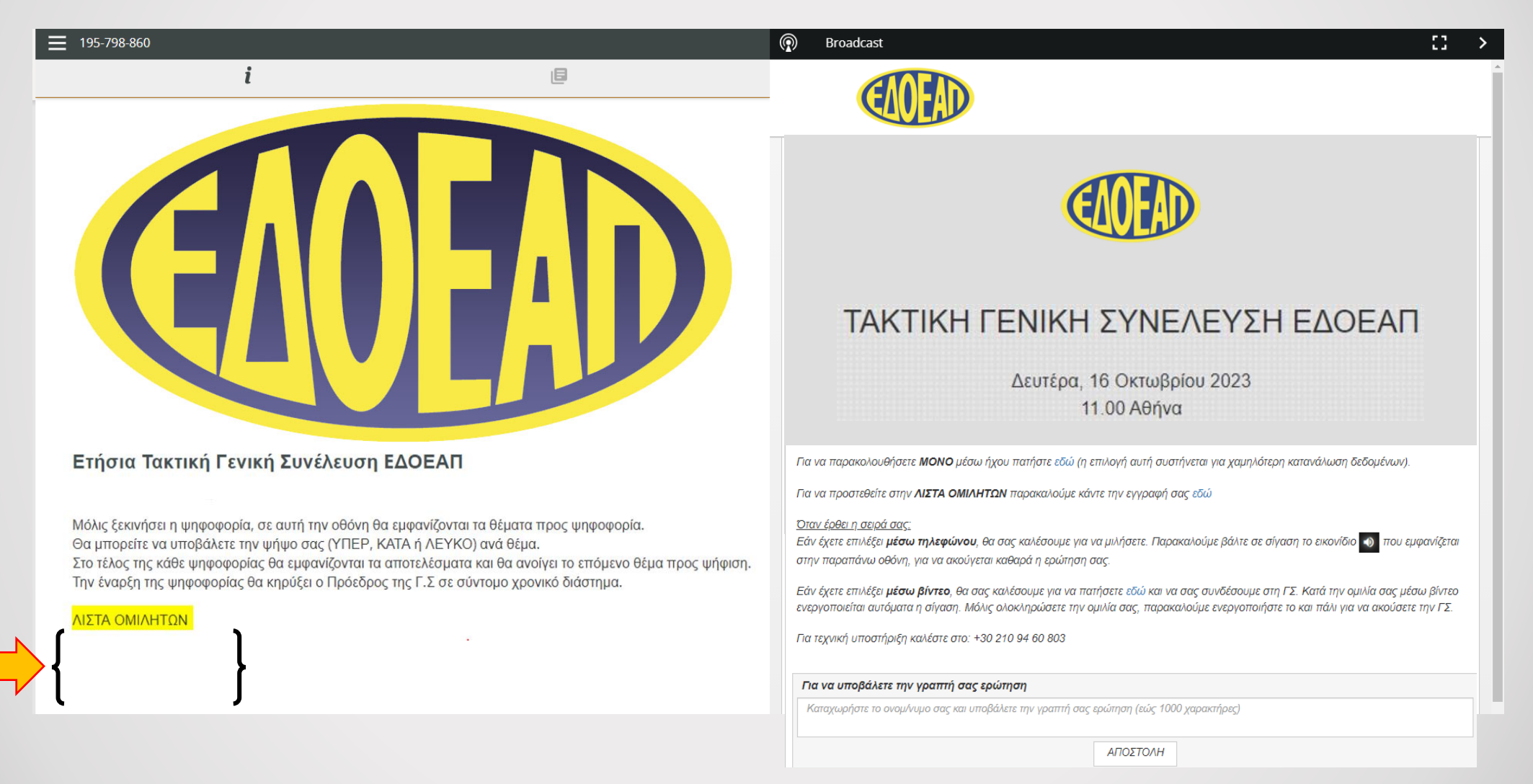

#### **Σύνδεση μέσω Τηλεφώνου**

Στη «σύνδεση μέσω τηλεφώνου» ένας operator σας καλεί, στο καταχωρημένο τηλέφωνο, για να σας συνδέσει στην ζωντανή μετάδοση, όταν έρθει η σειρά σας. Μέχρι να σας δοθεί ο λόγος θα είστε σε σίγαση.

Όταν έρθει η σειρά σας ο operator σας ενημερώνει και σας συνδέει με την Τακτική Γ.Σ.

Πριν μιλήσετε, βάλτε σε σίγαση (Mute) τον ήχο του υπολογιστή ώστε να ακούγεστε καθαρά (βλ. εικόνα και βέλος).

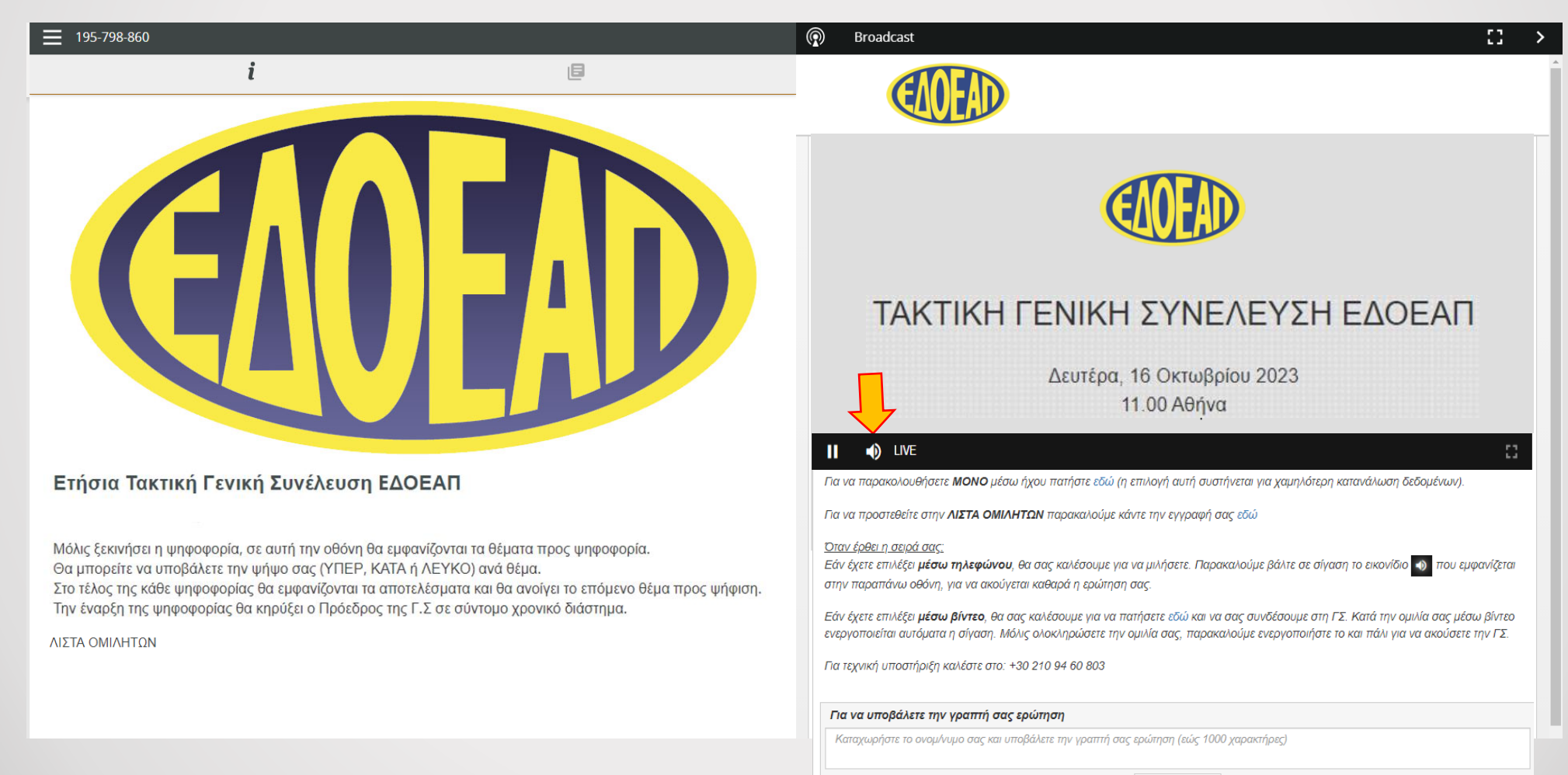

#### **Σύνδεση μέσω Βίντεο**

Στη «σύνδεση μέσω βίντεο», σας καλεί ο operator και σας δίνει οδηγίες σύνδεσης για την πλατφόρμα C-Meeting. 1) Αρχικά πατήσετε στο σύνδεσμο που σας υποδεικνύεται.

2) Η παρουσίαση μπαίνει αυτόματα σε κατάσταση σίγασης (Mute) ώστε να ακούγεστε καθαρά στην Τακτική ΓΣ.

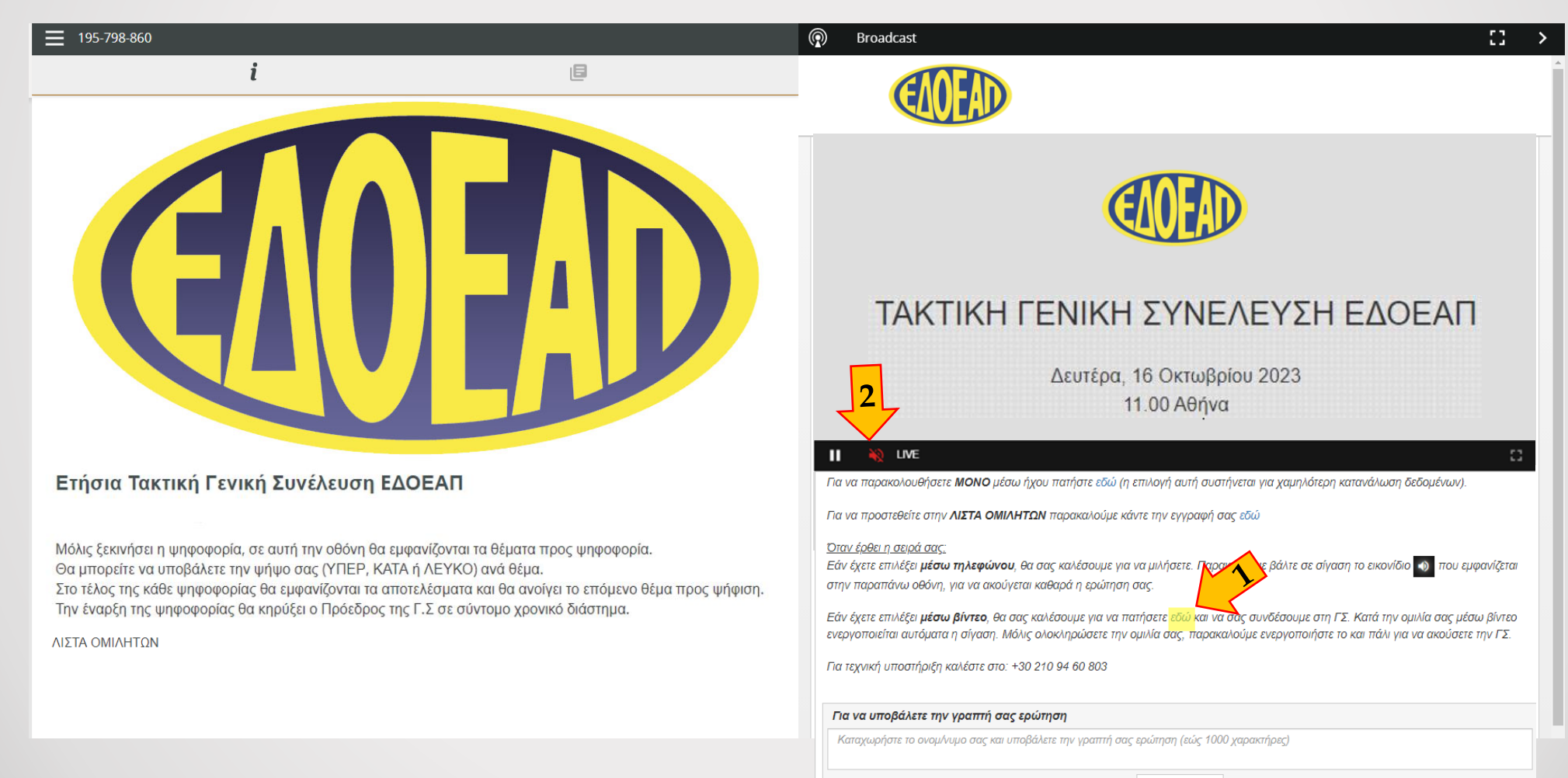

#### **Σύνδεση μέσω βίντεο: C-meeting**

Πριν σας δοθεί ο λόγος, ελέγξετε τον εξοπλισμό σας, κάμερα-το μικρόφωνο- τη σύνδεσή σας, πατώντας, Test my device, η επιλογή βρίσκετε στο κάτω δεξιά μέρος της οθόνης.

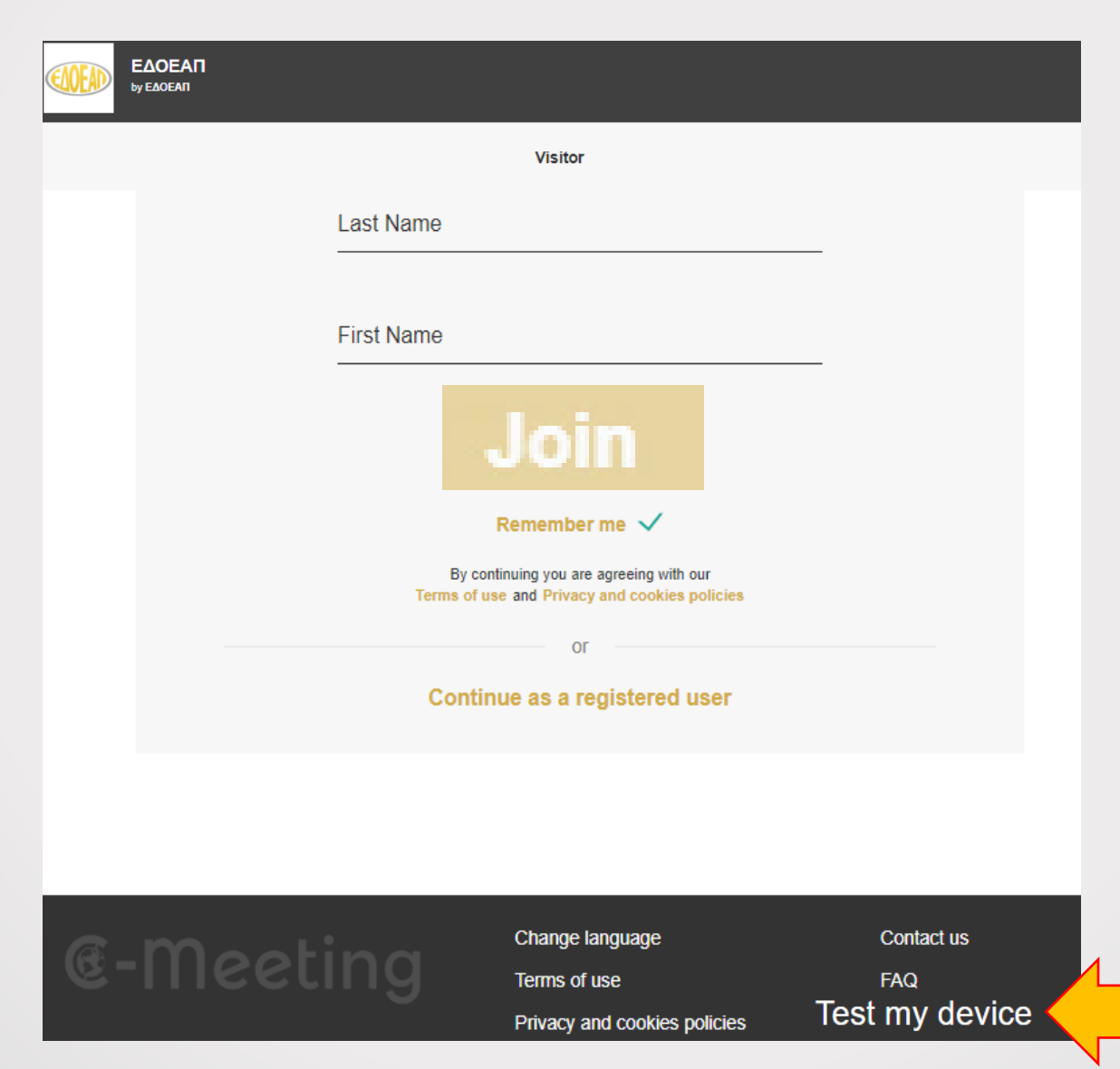

### **Έλεγχος Εξοπλισμού**

Για να βεβαιωθείτε ο εξοπλισμός σας λειτουργεί σωστά ακολουθήστε τα βήματα που υποδεικνύονται με τα βέλη. 1) Μικρόφωνο 2) Ηχεία 3) Κάμερα 4) Δίκτυο

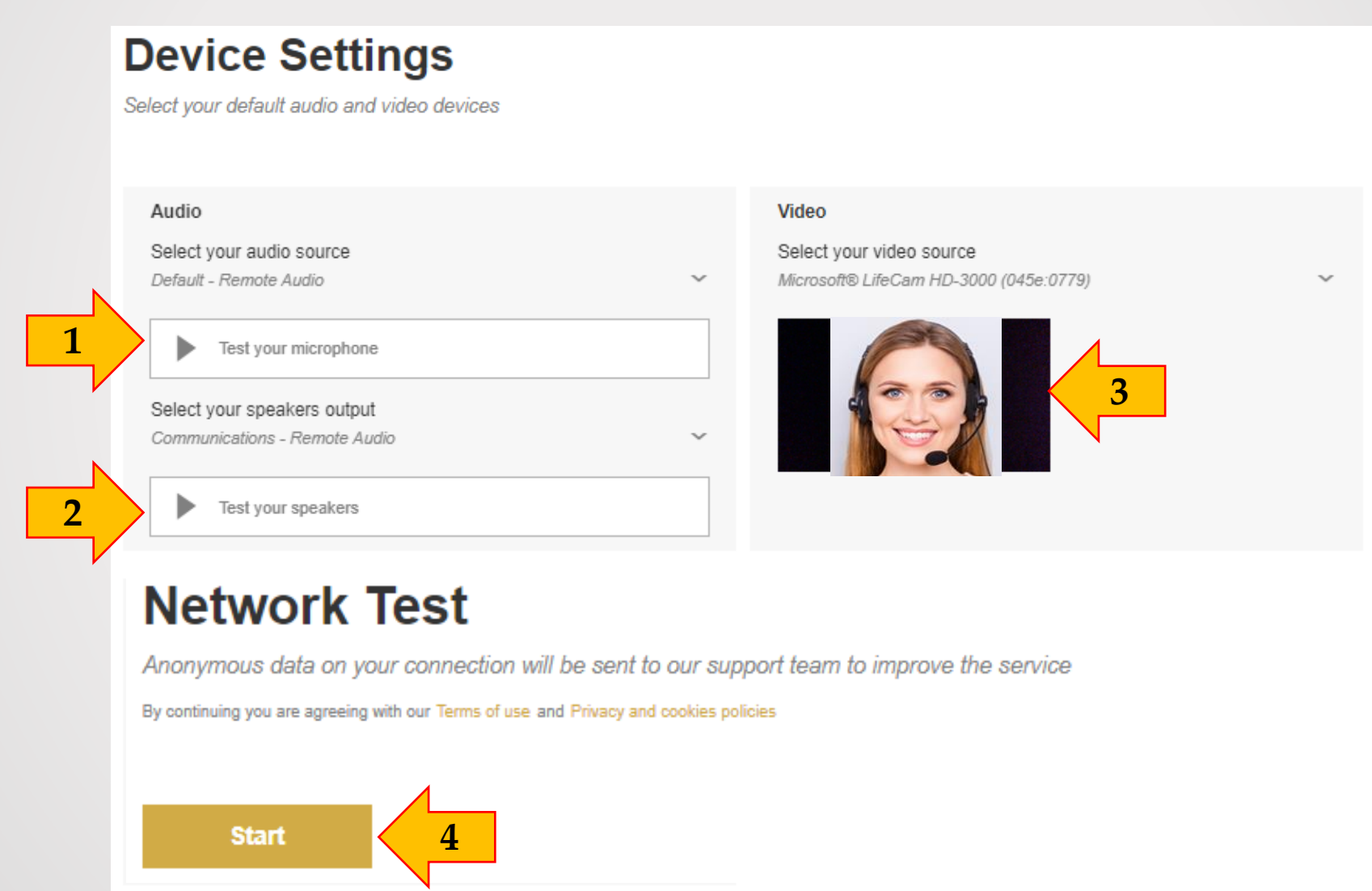

#### **Ολοκλήρωση Σύνδεση μέσω βίντεο: C-meeting**

Αφού έχετε ολοκληρώσει τον έλεγχο του εξοπλισμού σας, επιστρέψτε στην προηγούμενη οθόνη από την μπάρα του προγράμματος περιήγησής/browser με το  $\leftarrow$ , βλ εικόνα και βέλος.

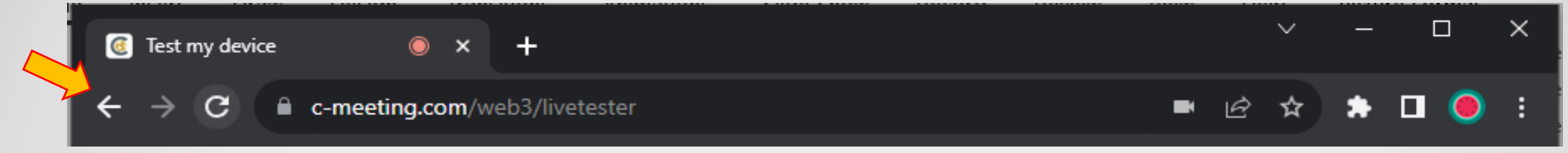

Θα επιστρέψετε στην σελίδα από όπου αρχίσατε.

- 1) Καταχωρίστε τα στοιχεία σας.
- 2) για να συνδεθείτε.

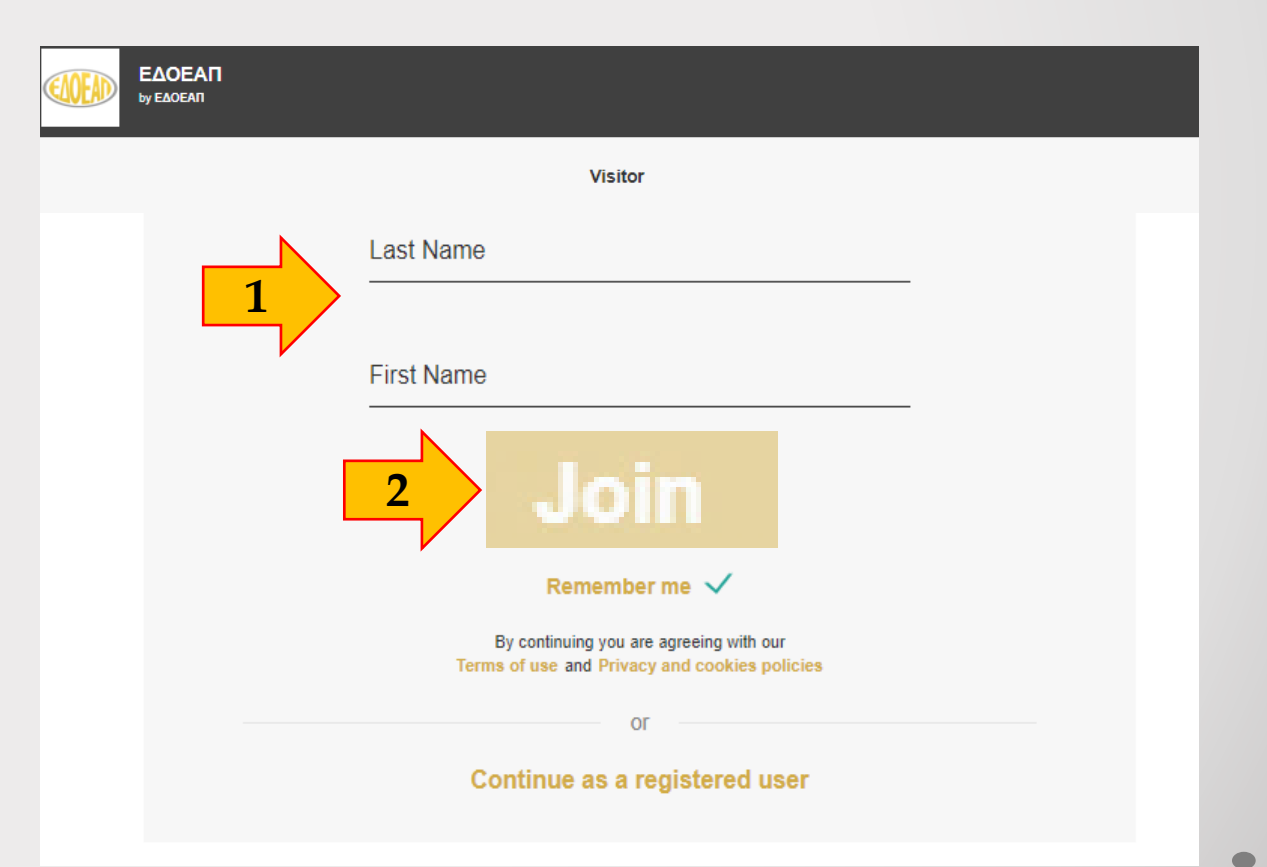

#### **Σύνδεση μέσω βίντεο: C-meeting**

1) Για να μπείτε σε σειρά προτεραιότητας πατήστε το υποδεικνυόμενο εικονίδιο στην μπάρα, που βρίσκεται στο κάτω μέρος της οθόνης σας.

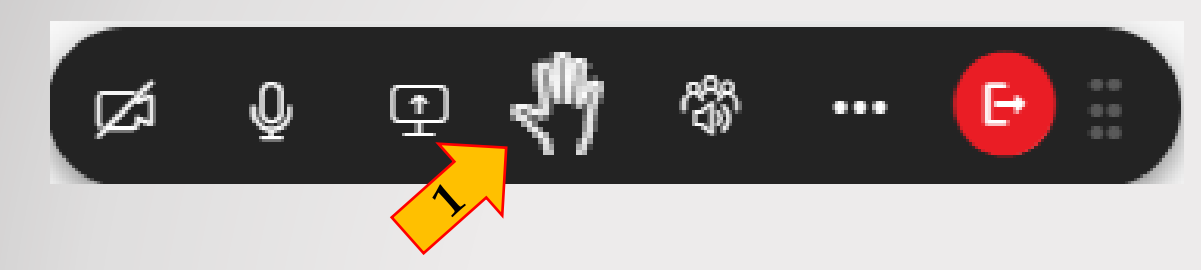

Όταν το εικονίδιο αλλάξει σε άσπρο, είστε στη σειρά προτεραιότητας.

Ένας operator θα σας συνδέσει με την Τακτική ΓΣ, όταν έρθει η σειρά σας, ανακοινώνοντας το όνομα σας.

Όταν ανακοινωθεί το όνομά σας, θα εμφανιστεί ένα νέο παράθυρο (βλ. εικόνα)

2) Ενεργοποιείστε το βίντεο

3) Πατήστε «CONTINUE» για να ανοίξει η κάμερα και το μικρόφωνό σας και να συνδεθείτε με την Τακτική ΓΣ.

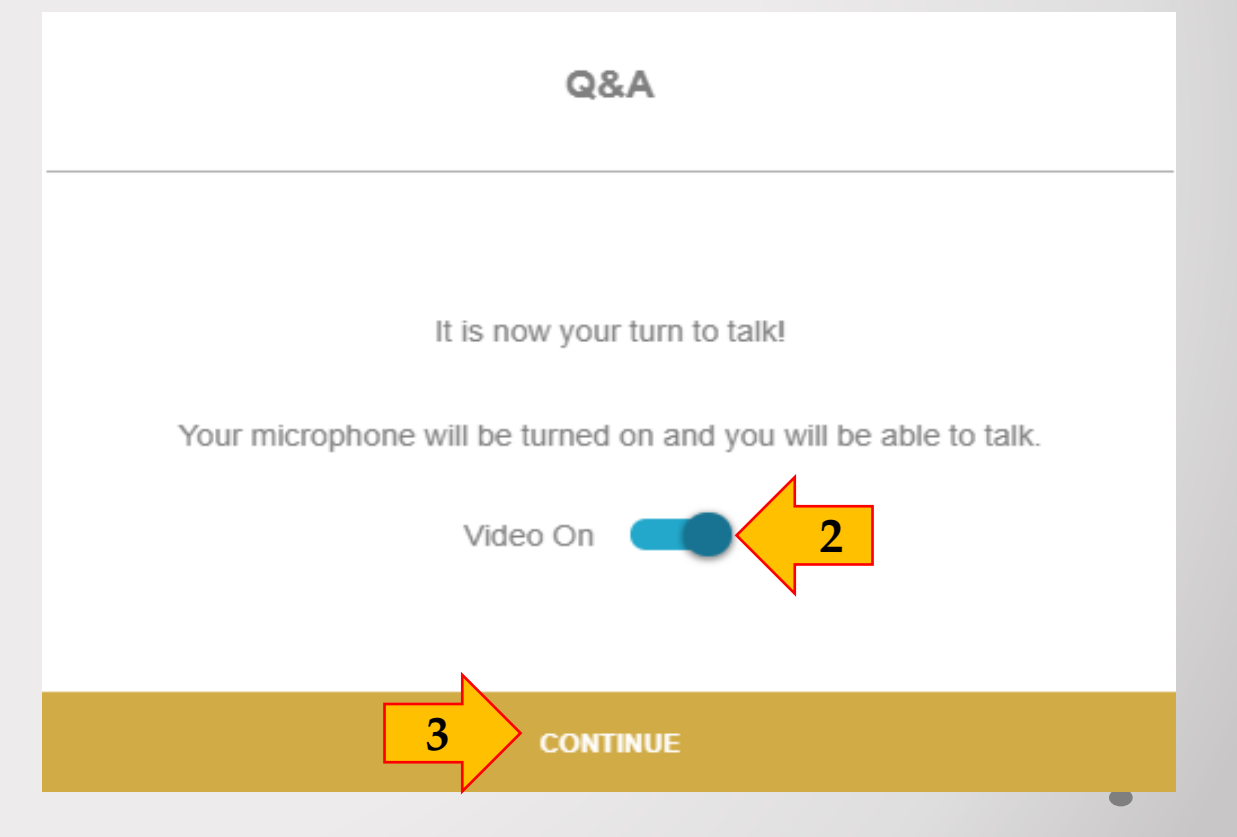

#### **Ολοκλήρωση Σύνδεσης μέσω βίντεο: C-meeting**

Μόλις ολοκληρώσετε την ερώτηση/τοποθέτησή σας, πατήστε το κόκκινο εικονίδιο αποσύνδεσης για να βγείτε από την βιντεοδιάσκεψη, και να επιστρέψετε στην ζωντανή μετάδοση της Τακτικής ΓΣ.

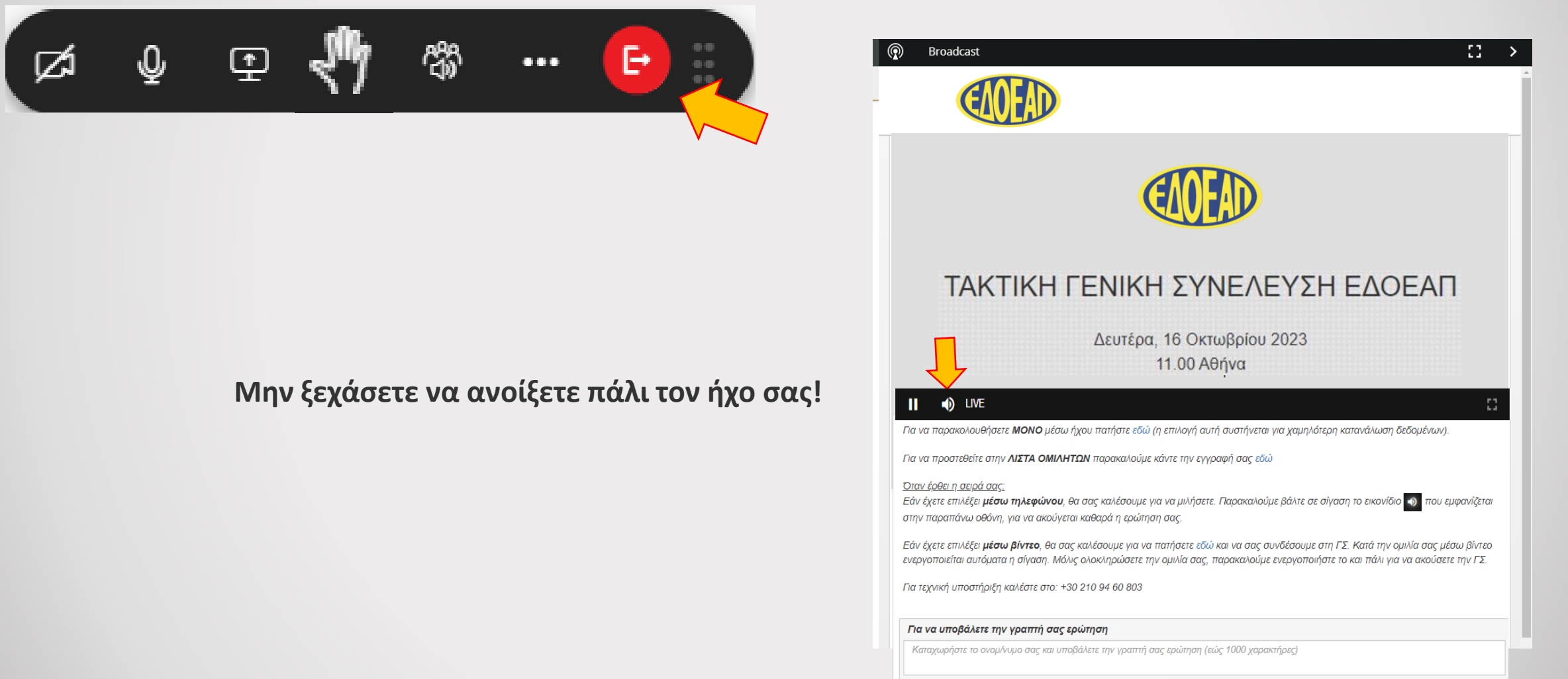

# **Υποβολή Γραπτής Ερώτησης**

Για να υποβάλετε την γραπτή ερώτηση, χρησιμοποιήστε το πεδίο που βρίσκεται κάτω δεξιά της αρχικής οθόνης. Μπορείτε να πληκτρολογήσετε έως 1000 χαρακτήρες.

Πατήστε | ΑΠΟΣΤΟΛΗ | για να υποβάλετε την ερώτησή σας προς το προεδρείο της Τακτικής ΓΣ.

Για να παρακολουθήσετε **ΜΟΝΟ** μέσω ήχου πατήστε εδώ (η επιλογή αυτή συστήνεται για χαμηλότερη κατανάλωση δεδομένων).

Για να προστεθείτε στην **ΛΙΣΤΑ ΟΜΙΛΗΤΩΝ** παρακαλούμε κάντε την εγγραφή σας εδώ

<u>Όταν έρθει η σειρά σας:</u>

Εάν έχετε επιλέξει μέσω τηλεφώνου, θα σας καλέσουμε για να μιλήσετε. Παρακαλούμε βάλτε σε σίγαση το εικονίδιο (+) που εμφανίζεται στην παραπάνω οθόνη, για να ακούγεται καθαρά η ερώτηση σας.

Εάν έχετε επιλέξει **μέσω βίντεο**, θα σας καλέσουμε για να πατήσετε εδώ και να σας συνδέσουμε στη ΓΣ. Κατά την ομιλία σας μέσω βίντεο ενεργοποιείται αυτόματα η σίγαση. Μόλις ολοκληρώσετε την ομιλία σας, παρακαλούμε ενεργοποιήστε το και πάλι για να ακούσετε την ΓΣ.

Για τεχνική υποστήριξη καλέστε στο: +30 210 94 60 803

Για να υποβάλετε την γραπτή σας ερώτηση

Καταχωρήστε το ονομ/νυμο σας και υποβάλετε την γραπτή σας ερώτηση (εώς 1000 χαρακτήρες)

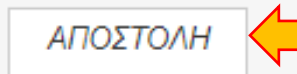

### **Συμμετοχή μέσω Ακρόασης-Ήχου μόνο**

Για την παρακολούθηση της Τακτικής ΓΣ ΜΌΝΟ μέσω ακρόασης (χωρίς βίντεο) πατήστε την αντίστοιχη επιλογή όπως φαίνεται παρακάτω.

Για να παρακολουθήσετε MONO μέσω ήχου <mark>πατήστε εδώ</mark> (η επιλογή αυτή συστήνεται για χαμηλότερη κατανάλωση δεδομένων).

Για να προστεθείτε στην **ΛΙΣΤΑ ΟΜΙΛΗΤΩΝ** παρακαλούμελλος την εγγραφή σας εδώ

#### Όταν έρθει η σειρά σας:

Εάν έχετε επιλέξει μέσω τηλεφώνου, θα σας καλέσουμε για να μιλήσετε. Παρακαλούμε βάλτε σε σίγαση το εικονίδιο (1) που εμφανίζεται στην παραπάνω οθόνη, για να ακούγεται καθαρά η ερώτηση σας.

Εάν έχετε επιλέξει μέσω βίντεο, θα σας καλέσουμε για να πατήσετε εδώ και να σας συνδέσουμε στη ΓΣ. Κατά την ομιλία σας μέσω βίντεο ενεργοποιείται αυτόματα η σίγαση. Μόλις ολοκληρώσετε την ομιλία σας, παρακαλούμε ενεργοποιήστε το και πάλι για να ακούσετε την ΓΣ.

Για τεχνική υποστήριξη καλέστε στο: +30 210 94 60 803

#### Για να υποβάλετε την γραπτή σας ερώτηση

Καταχωρήστε το ονομ/νυμο σας και υποβάλετε την γραπτή σας ερώτηση (εώς 1000 χαρακτήρες)

ΑΠΟΣΤΟΛΗ

Η επιλογή Ακρόασης συστήνεται για χαμηλότερη κατανάλωση δεδομένων κινητής τηλεφωνίας.

Εάν συμμετέχετε μόνο μέσω ήχου, οποιαδήποτε στιγμή μπορείτε να επιστρέψετε σε παρακολούθηση της Τακτικής ΓΣ με βίντεο.

να επιστρέψετε στην προβολή βίντεο πατήστε εδώ  $\blacktriangleleft$ 

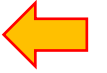

να προστεθείτε στην ΛΙΣΤΑ ΟΜΙΛΗΤΩΝ παρακαλούμε κάντε την εγγραφή σας εδώ

<u>αν έρθει η σειρά σας:</u>

Εαν έχετε επιλέξει **μέσω τηλεφώνου**, θα σας καλέσουμε για να μιλήσετε. Παρακαλούμε βάλτε σε σίγαση το εικονίδιο (1) που εμφανίζεται στην παραπάνω οθόνη, για να ακούγεται καθαρά η ερώτηση σας.

Εάν έχετε επιλέξει **μέσω βίντεο**, θα σας καλέσουμε για να πατήσετε εδώ και να σας συνδέσουμε στη ΓΣ. Κατά την ομιλία σας μέσω βίντεο ενεργοποιείται αυτόματα η σίγαση. Μόλις ολοκληρώσετε την ομιλία σας, παρακαλούμε ενεργοποιήστε το και πάλι για να ακούσετε την ΓΣ.

Για τεχνική υποστήριξη καλέστε στο: +30 210 94 60 803

# **Τεχνική Υποστήριξη**

Για τεχνική υποστήριξη αναφορικά με την σύνδεση σας στην ζωντανή μετάδοση καλέστε στο: 210 94 60 803

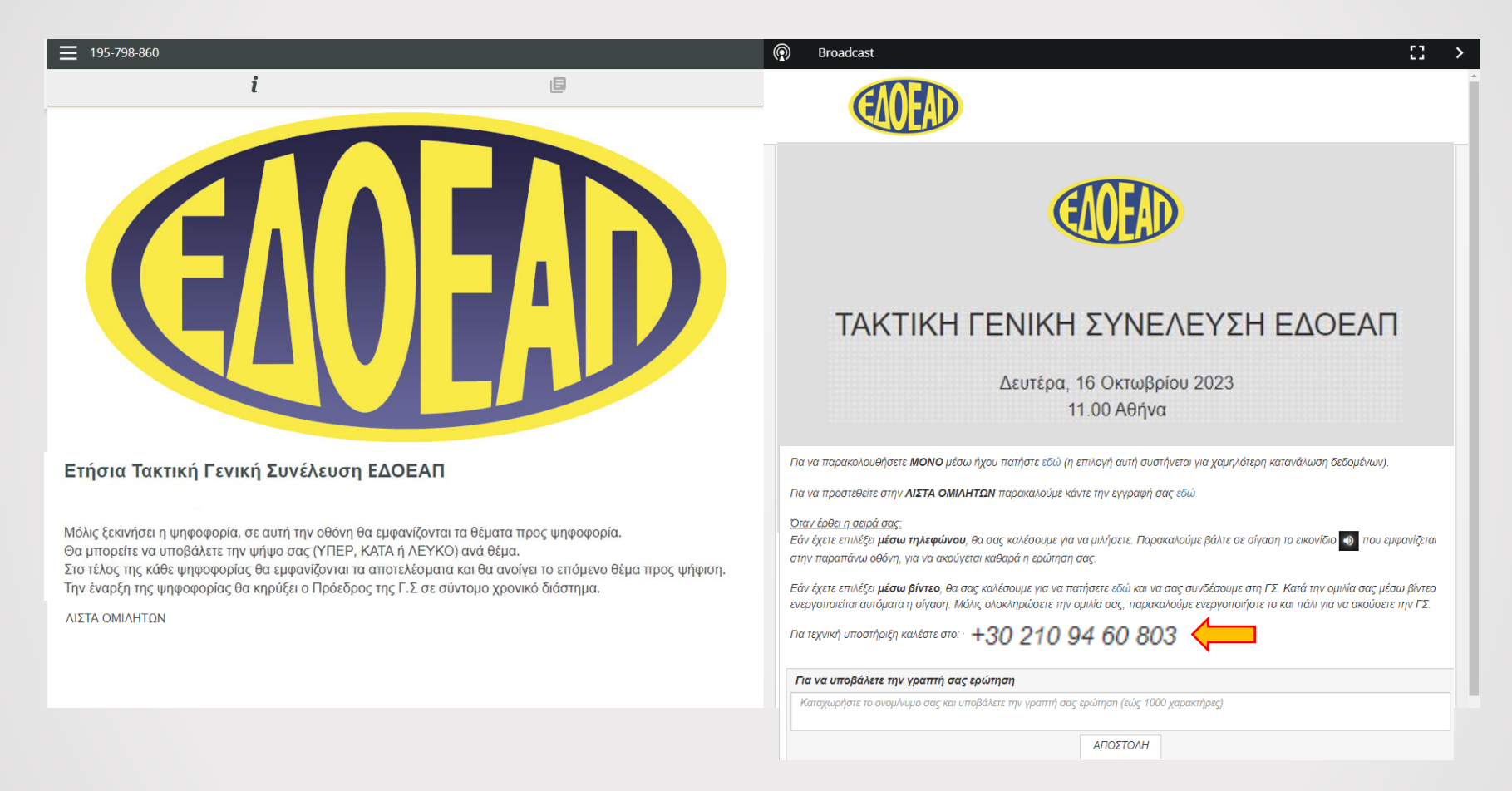

Για θέματα που αφορούν τα προσωπικά σας στοιχεία (ΑΦΜ, ΑΜΚΑ) παρακαλούμε καλέστε στο 210 7264700 – Επιλογή 9 «Τεχνική υποστήριξη Γενικής Συνέλευσης» ή στείλτε email στο **[support@edoeap.gr](mailto:support@edoeap.gr)**

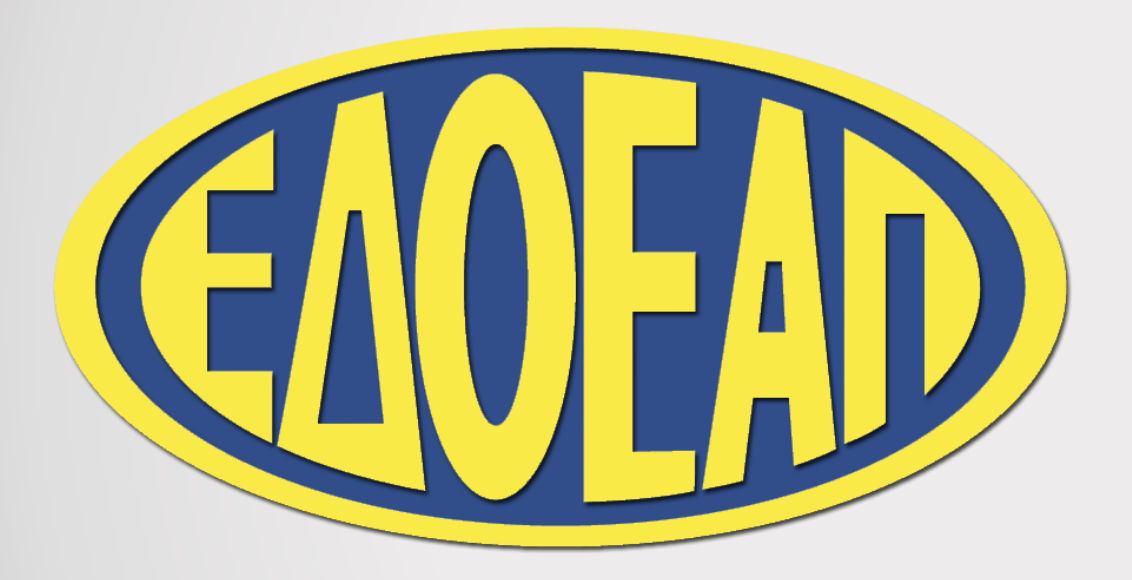

#### **ΣΑΣ ΕΥΧΑΡΙΣΤΟΥΜΕ ΓΙΑ ΤΗΝ ΣΥΜΜΕΤΟΧΗ ΣΑΣ**